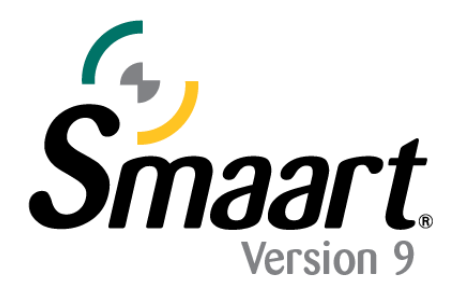

# **Smaart Deactivation and Reactivation Guide**

Smaart's licensing system is equipped with a "Deactivate" feature that allows you to reclaim an installation spot if a computer will be retired, replaced, or reformatted. If your file system is being migrated or backed up to a drive image, there are some important considerations to make with regards to Smaart's licensing, please see the section on "*Time Machine, Migration Utilities, and Cloning Software"* **before** deactivating.

If you are **upgrading** your operating system, please read the section titled "*Upgrading your Operating System..."*

## **Moving Smaart to a New Computer -or- Reformatting your Operating System**

If you need to move Smaart from one machine to another, or if you are retiring an old computer, you will need to Deactivate (or "Block") your current installation. Deactivating an installation renders it unusable on that machine until/unless it is reactivated.

If you are completely reformatting your computer, you must deactivate Smaart first to regain your installation spot. If you plan to use **Time Machine**, migration utilities, or any kind of cloning software to move your file system to a new machine (or new hard drive), please see the appropriate section below.

To deactivate a Smaart v9 installation go to the "About" window for the program and click the **Deactivate Installation** button.

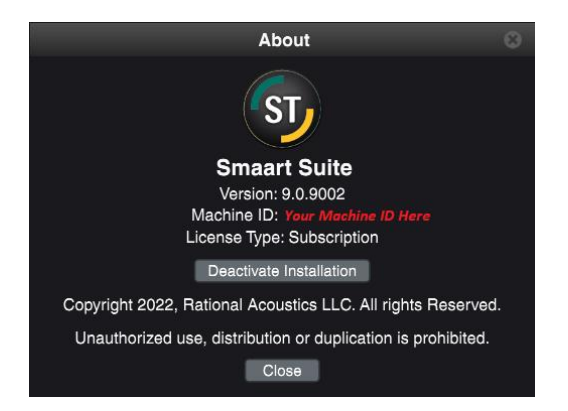

After clicking the deactivation button, and confirming that you really want to deactivate, Smaart will attempt to contact our server and complete the deactivation. If the attempt was successful, then you don't need to do anything else.

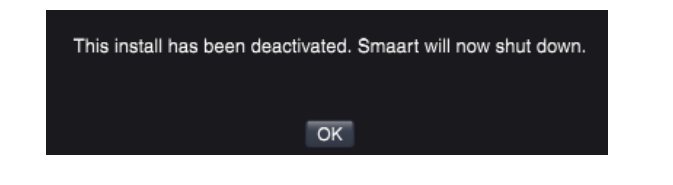

If Smaart can't contact our server, you will see a screen similar to this one  $\rightarrow$ 

If you see this screen, make a note of the Block Code and Machine ID then open a Web browser and go t[o my.rationalacoustics.com](http://my.rationalacoustics.com/) to complete the deactivation.

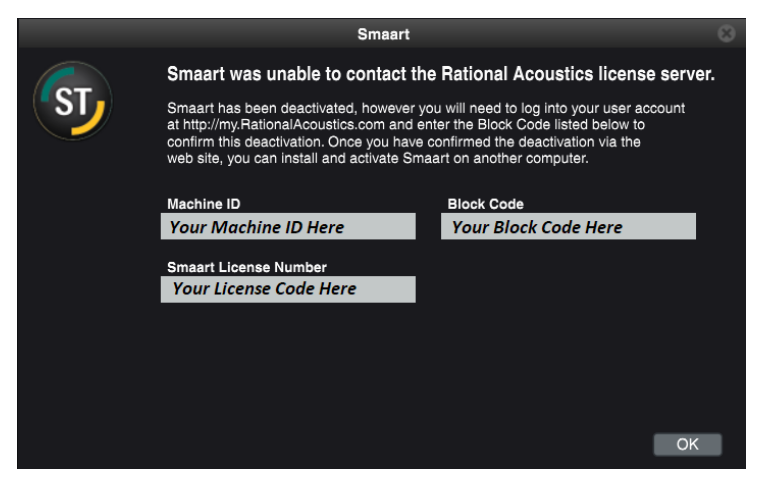

# **Note:**

**Subscription licenses cannot be activated offline and should not be providing this screen with a Block Code. If you deactivate a Subscription install and receive this message, please take a screenshot and contact support for deactivation assistance.**

The **Offline Deactivation** process is as follows:

1. Login to your account at [my.rationalacoustics.com](http://my.rationalacoustics.com/) and click the link for *"Your Software Licenses"* on the navigation bar at the top of the page.

2. Click on your Smaart v9 license number and find the Machine ID that you wish to deactivate in your list of current installations.

3. Click **Release** in the Actions column.

4. Enter the Block Code from Smaart along with your name and e-mail address in the fields provided and click the **Submit** button. Your available installations will increase by 1 following a successful deactivation.

Note that your Machine ID and Block Code are also displayed on the activation screen that appears if you attempt to run Smaart again after deactivation. If you inadvertently closed the screen show above without recording those numbers or you write down one of them incorrectly, you can always view them again. **Please do not uninstall Smaart on the deactivated machine until you have confirmed the deactivation.**

### **Time Machine, Migration Utilities, or Cloning Software**

If you plan to restore a backup environment – OS, software, etc. – to a new or reformatted hard disk, or migrate your files and software to a new computer using a system migration tool, it is extremely important that you make your backup image or copy your files to the new computer or disk drive **before** deactivating Smaart. Once you've made the backup image, or migrated files to the new hard drive/computer, go back and deactivate on the old system. This ensures that the deactivation is not transferred to the new hard drive or new computer.

If you start Smaart on the new hard drive/computer and encounter an "Error 523", please see the section titled *"Reactivating after restoring from a backup..."*

#### **Upgrading your Operating System or Major System Components**

If you plan to upgrade your operating system (**Win 10**→**Win 11**, **MacOS Big Sur** → **MacOS Monterey**, etc.), but you're keeping the file system intact (*not reformatting*), -or- if you are replacing major system components such as the RAM, video card, or motherboard, it is better to leave Smaart activated and email us if you run into any problems [\(support@rationalacoustics.com\)](mailto:support@rationalacoustics.com)

# **Reactivation**

## **Reactivating Smaart on a Deactivated Computer**

When you attempt to run Smaart on a machine that has been deactivated, you will see a screen very much like the original activation screen shown earlier in this document, but with the addition of a **Block Code**.

If you have not made any hard drive or operating system changes to the computer since deactivation, the process for reactivating Smaart is identical to the initial activation process if you choose to use the "Activate Online" option. If you are reactivating a computer that is not connected to the internet, you will follow the steps above for activating offline, but in addition to your Machine ID, you will also need to enter the Block Code listed on the first activation screen. Once you've submitted the necessary information, you will receive a new Activation Code to reactivate Smaart.

#### **Reactivating after restoring from a backup or migrating system files**

If you are activating an installation that's been restored from a backup or migrated from another machine the process is essentially the same as a new installation.

If you receive **Error 523** while trying to activate, you need to delete the old Ticket file (licensing file) to get back to the initial activation screen in Smaart.

The location of the Smaart v9 ticket file depends on the operating system version, please look for your operating system in the list below to learn the appropriate file path. After Ticket deletion, restart your device then start Smaart. If you are asked to restore a missing file, click "No". Once the Activation window appears, try activating again.

**MacOS:** (harddrive)\Users\Shared\Ticket\Smaart9[Suite/RT/LE/SPL].ticket

**Windows:** C:\Users\Public\Ticket\Smaart9[Suite/RT/LE/SPL].ticket

*Note: replace the text in the square brackets with your edition. For example: Smaart Suite will be Smaart9Suite.ticket, Smaart RT will be Smaart9RT.ticket, etc. If you have a subscription license, you will need to add 'Sub' to the end of the name (ex: Smaart9SuiteSub.ticket)*

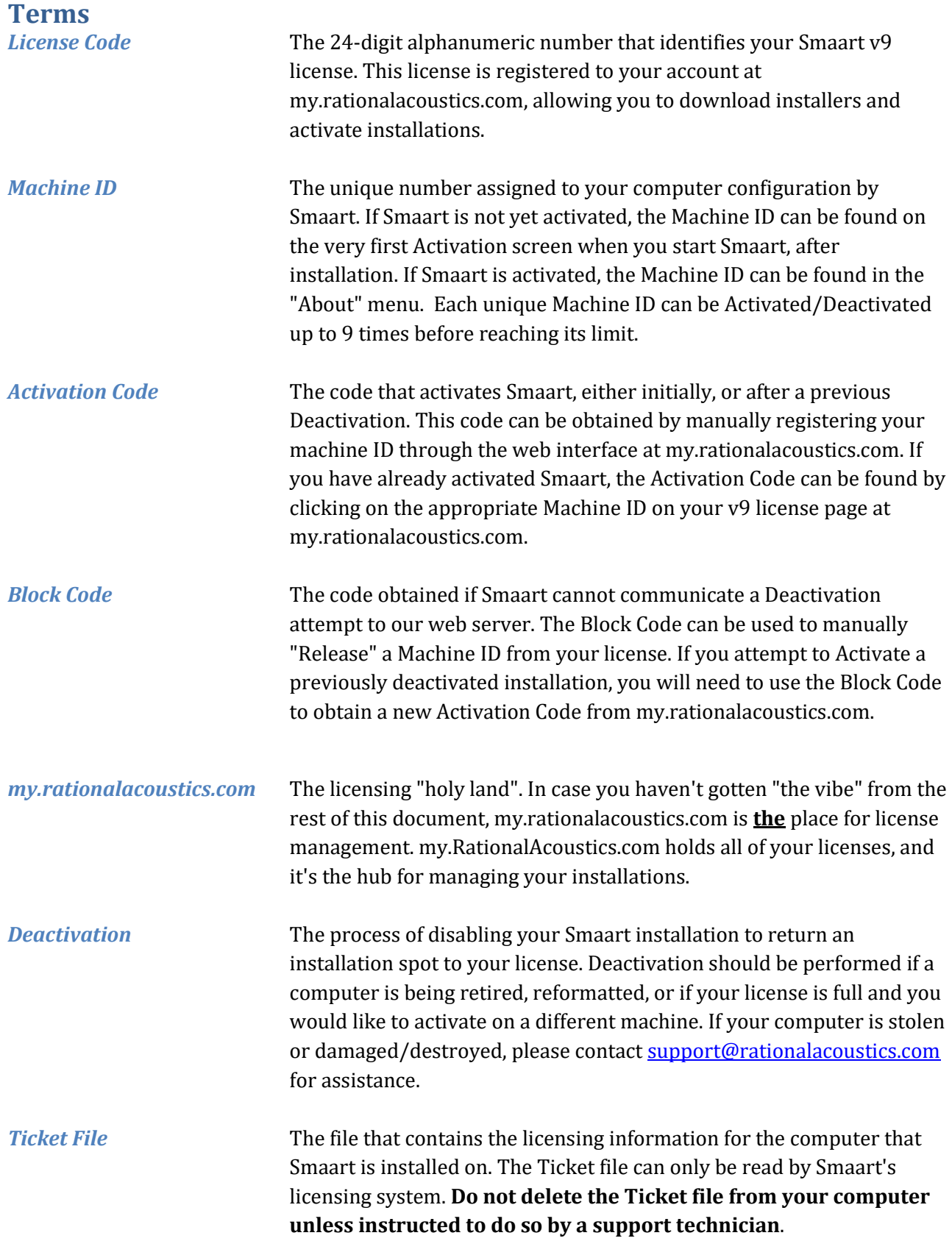